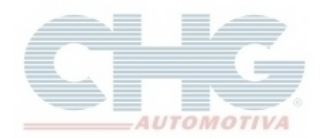

#### **Procedimento para manutenção de produtos que não são mais exibidos no catálogo ou erros de atualizações**

Dentro do catálogo existe uma opção chama de **Reiniciar Updates**, essa função corrige erros de atualizações que foram interrompidas de forma inesperada, como queda de energia ou desligamento não planejado da máquina ou produtos que não são encontrados.

Para proceder, abrir o programa.

Na tela inicial haverá o botão, **Opções**.

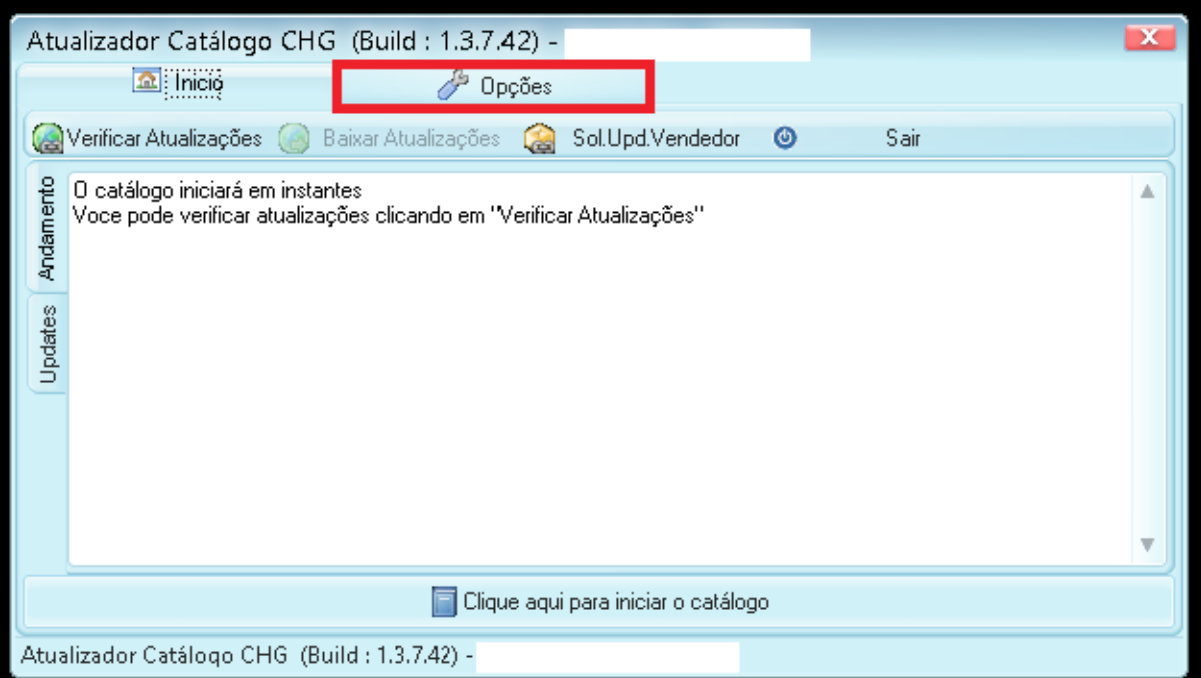

Ao clicar em **Opções** será exibida uma tela com tipos de opções, em seguida selecionar **Opções Avançadas**.

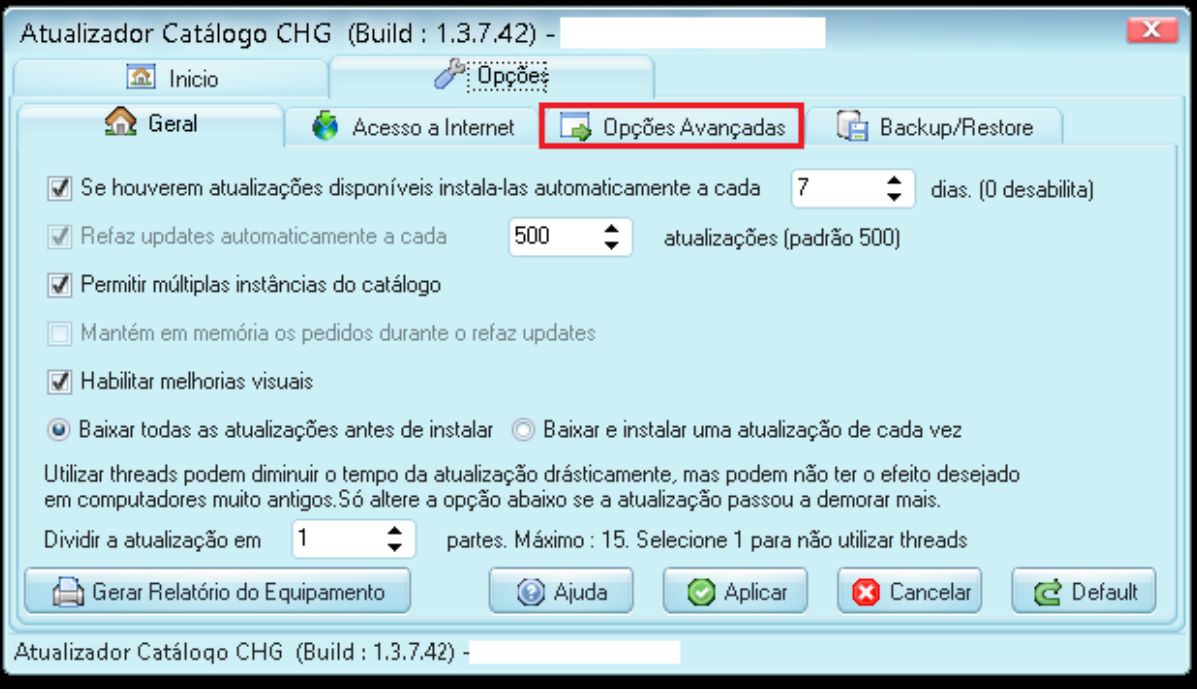

CHG AUTOMOTIVA LTDA Ultima Atualização Em 04/09/15 1

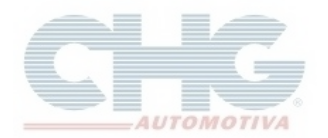

Será exibida a janela abaixo, o botão para dar início a função **Reiniciar Updates** é o primeiro da coluna **Verificações** que se encontra a direita da janela.

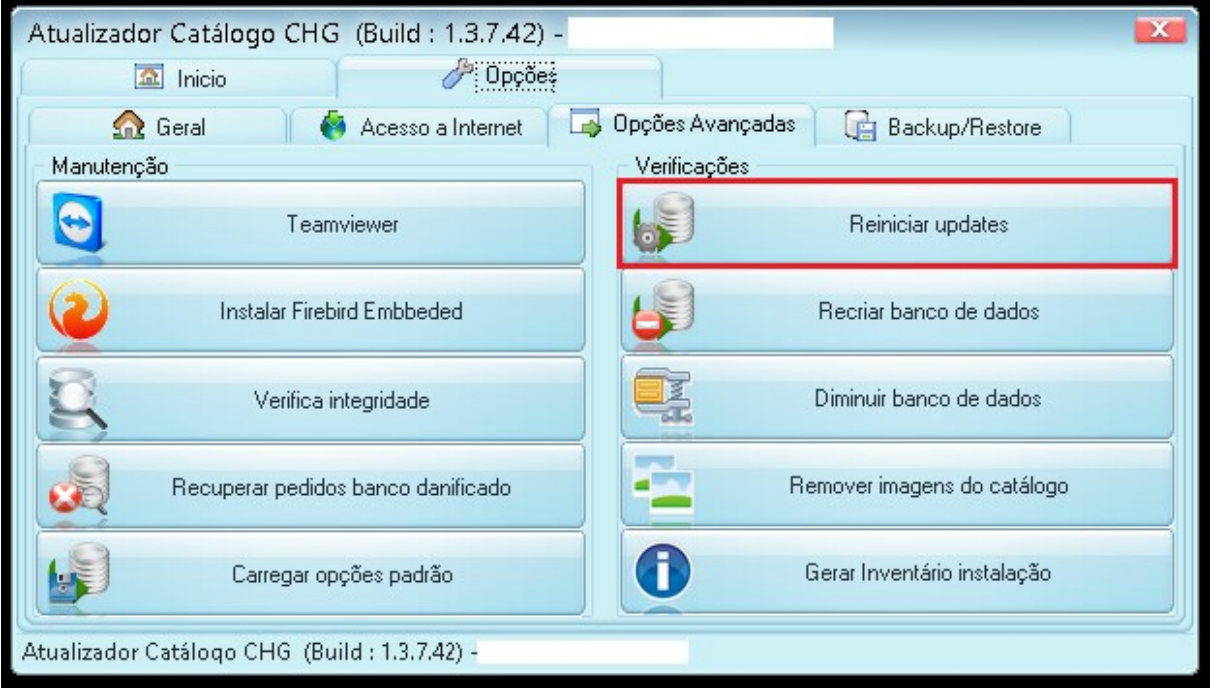

Acionando a função será exibida uma tela com uma mensagem, clicar em **Ok** para iniciar o processo.

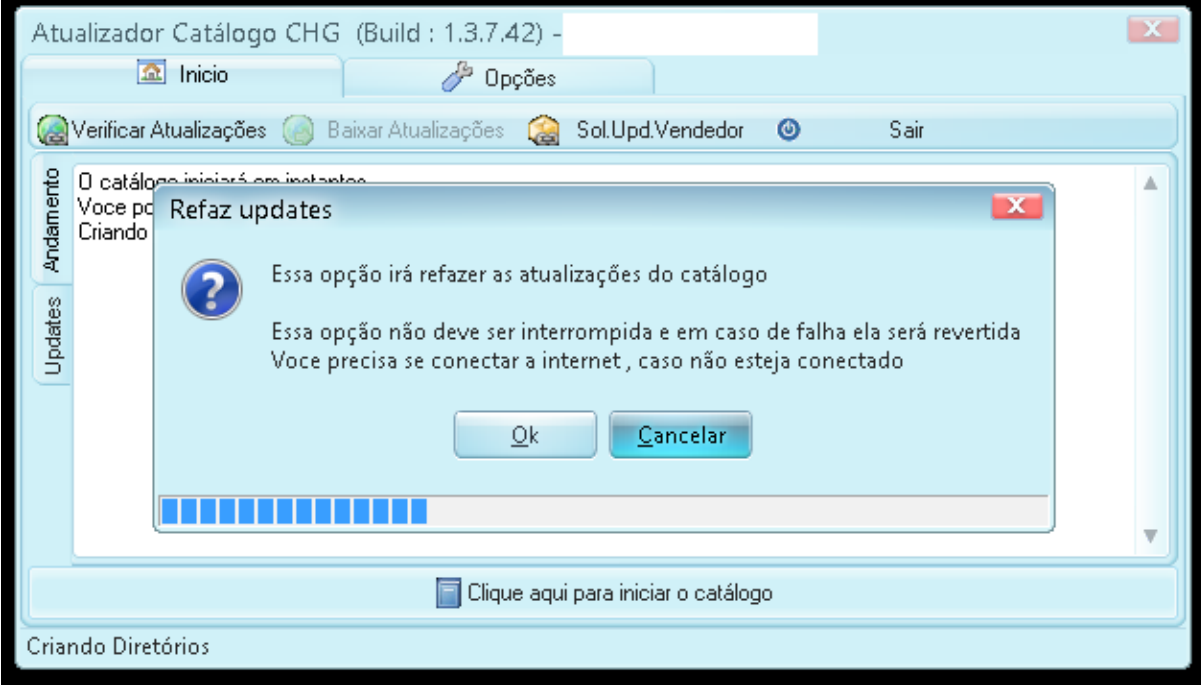

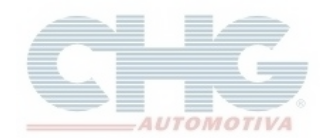

Nesse momento será feito um Backup do banco de dados para garantir um ponto de retorno recente caso haja alguma complicação durante o processo.

O **Reinicia Updates** não deve ser abortado depois de sua etapa de download, que ocorre enquanto a barra de Progresso Geral estiver em 0%, após isso, paradas inesperadas podem danificar o banco de dados e levar a perda de pedidos, em alguns casos irreparáveis. Caso isso ocorra, pode-se utilizar o Backup para retornar a instalação, em caso de dúvidas consultar o guia [Recuperando Informações do Catálogo com o Backup.](http://www.chg.com.br/faqs/backuprestore.pdf)

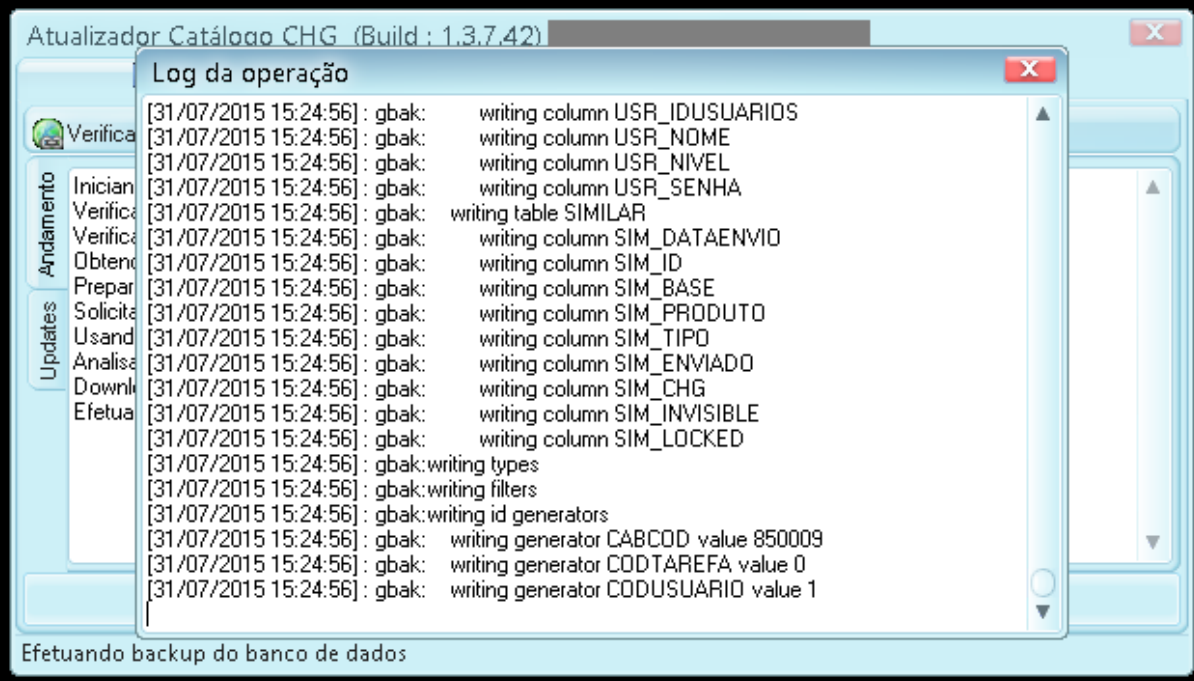

Enquanto a barra de Progresso Geral estiver em 50% ocorrerá o processo de eliminação das atualizações antigas para retirar qualquer atualização que tenha algum problema.

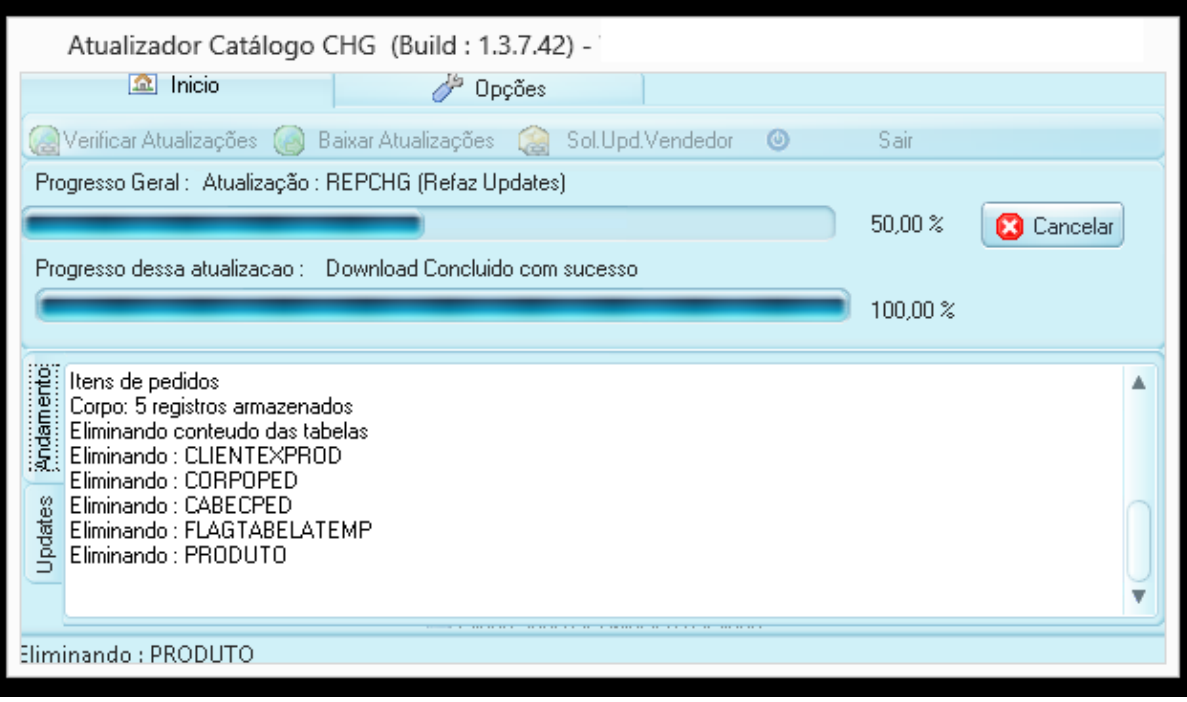

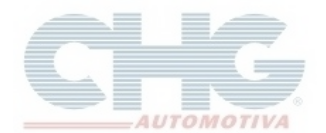

Quando a barra de Progresso Geral estiver em 100% será a etapa de gravação dos produtos.

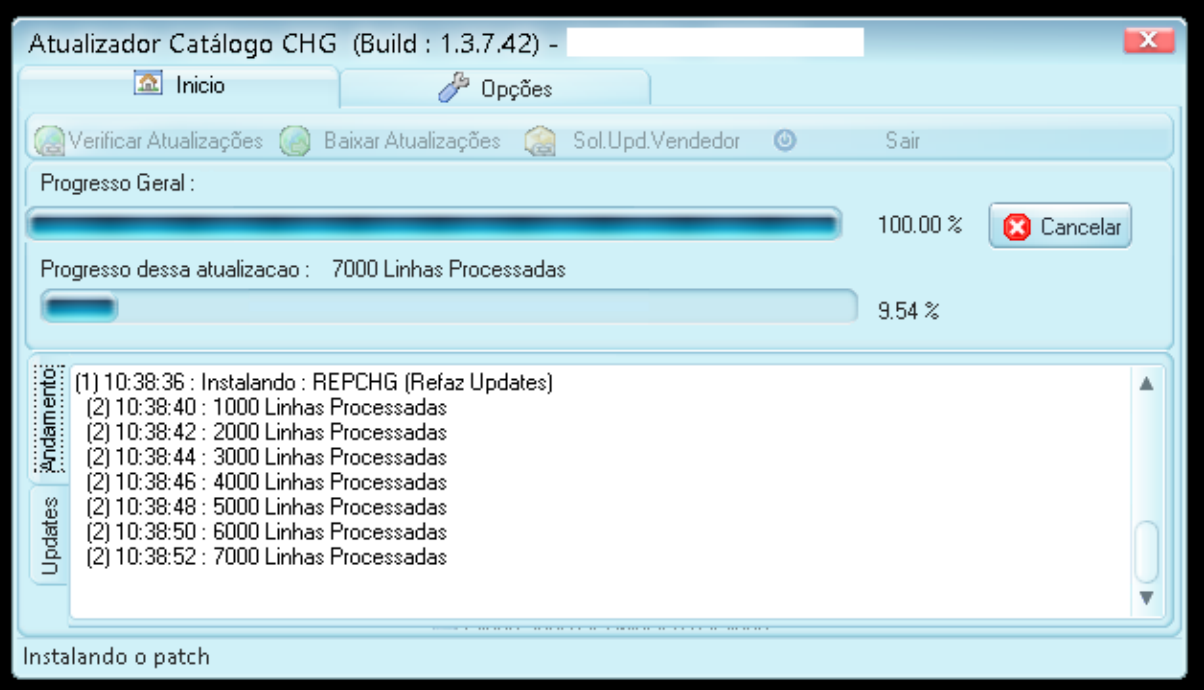

Terminado o processo será exibida uma mensagem, ao apertar o botão **Ok** ou aguardar o término do tempo o programa fechará automaticamente.

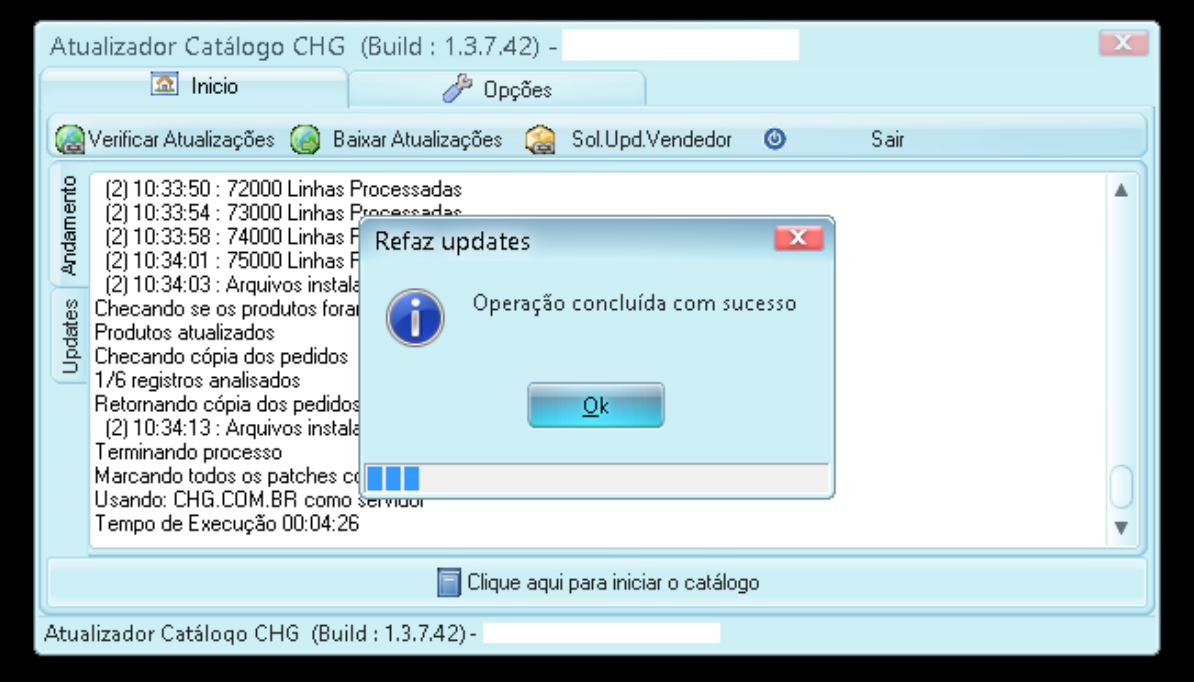

Basta agora abrir o programa novamente e verificar se os produtos que não estavam sendo exibidos estão disponíveis para consulta.